## **MIDWESTERN UNIVERSITY CLINICAL SKILLS AND SIMULATION CENTER**

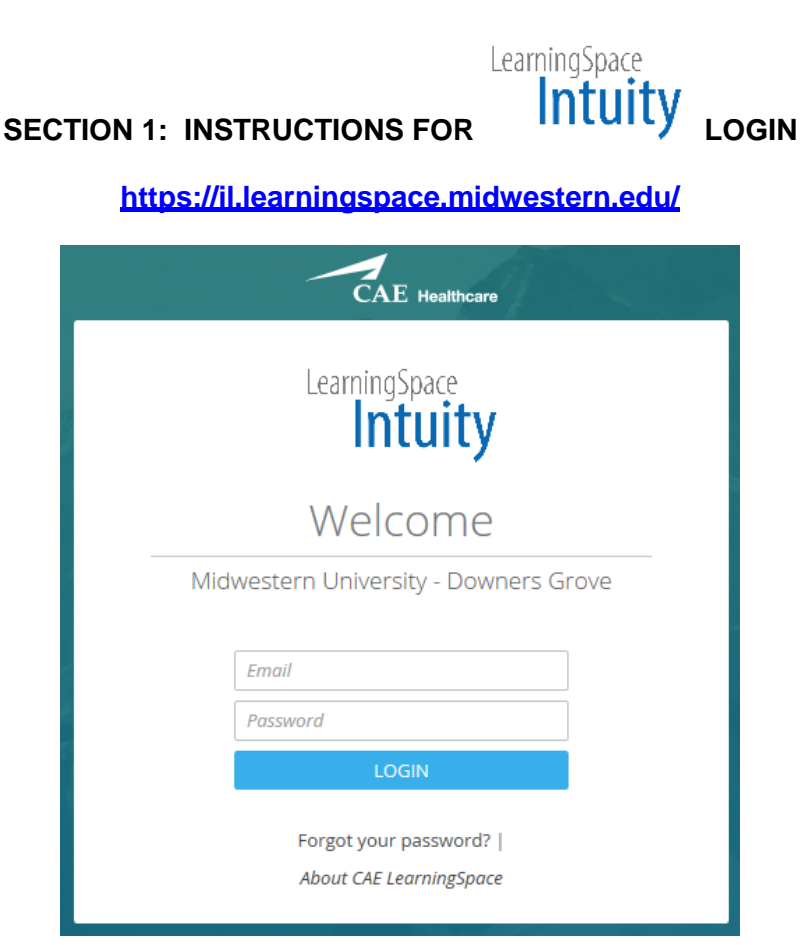

## **SECTION 3: VIEWING AND GRADING POST EVENTS**

You will note several icons and a list of current or recent events.

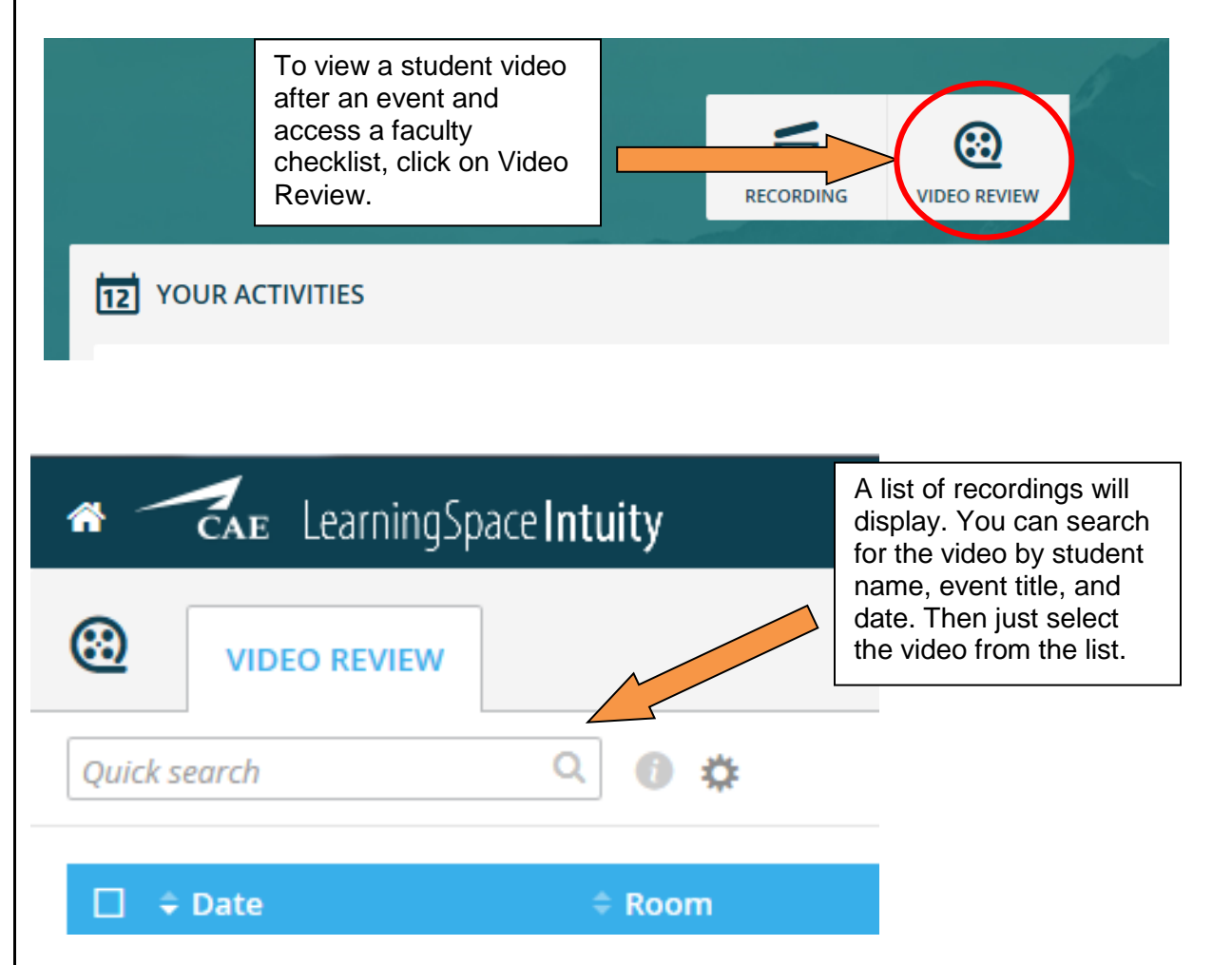

NOTE: Be patient as the two video records load onto your screen. If you receive any Axis X error messages, please contact us at **ilsimcenter@midwestern.edu** for assistance.

The video will begin automatically. To pull up the Faculty Grading Checklist (FON), select the Data Entry tab on the left side of the screen.

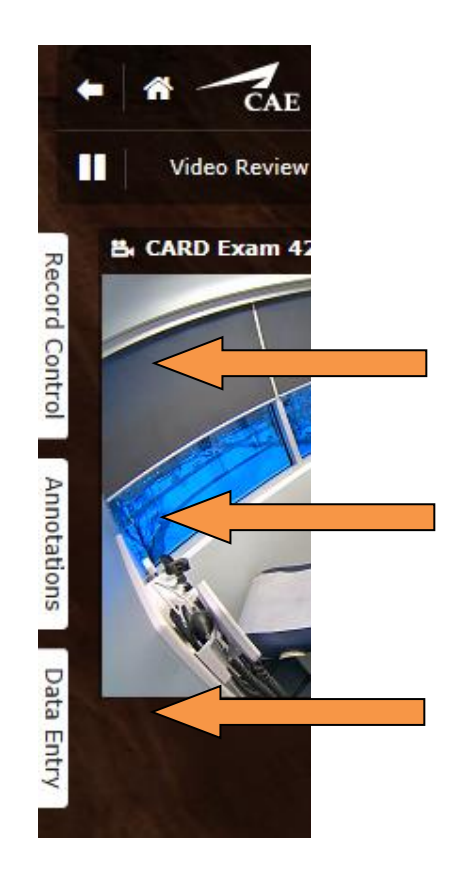

You will not use Record Control.

Annotations are time stamped comments that students will be able to view with the Video.

Select Data Entry to bring up your Faculty Checklist.

## **Annotations**

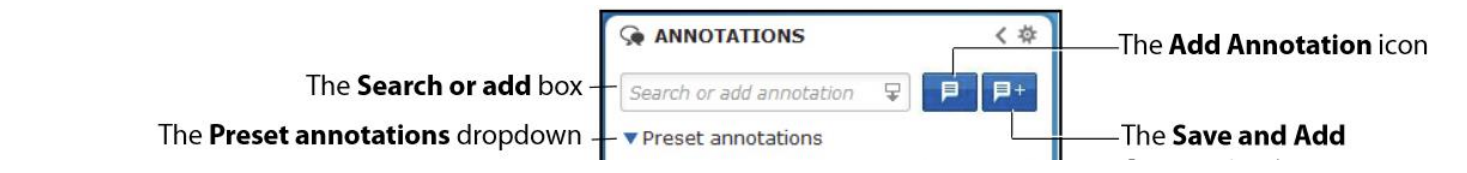

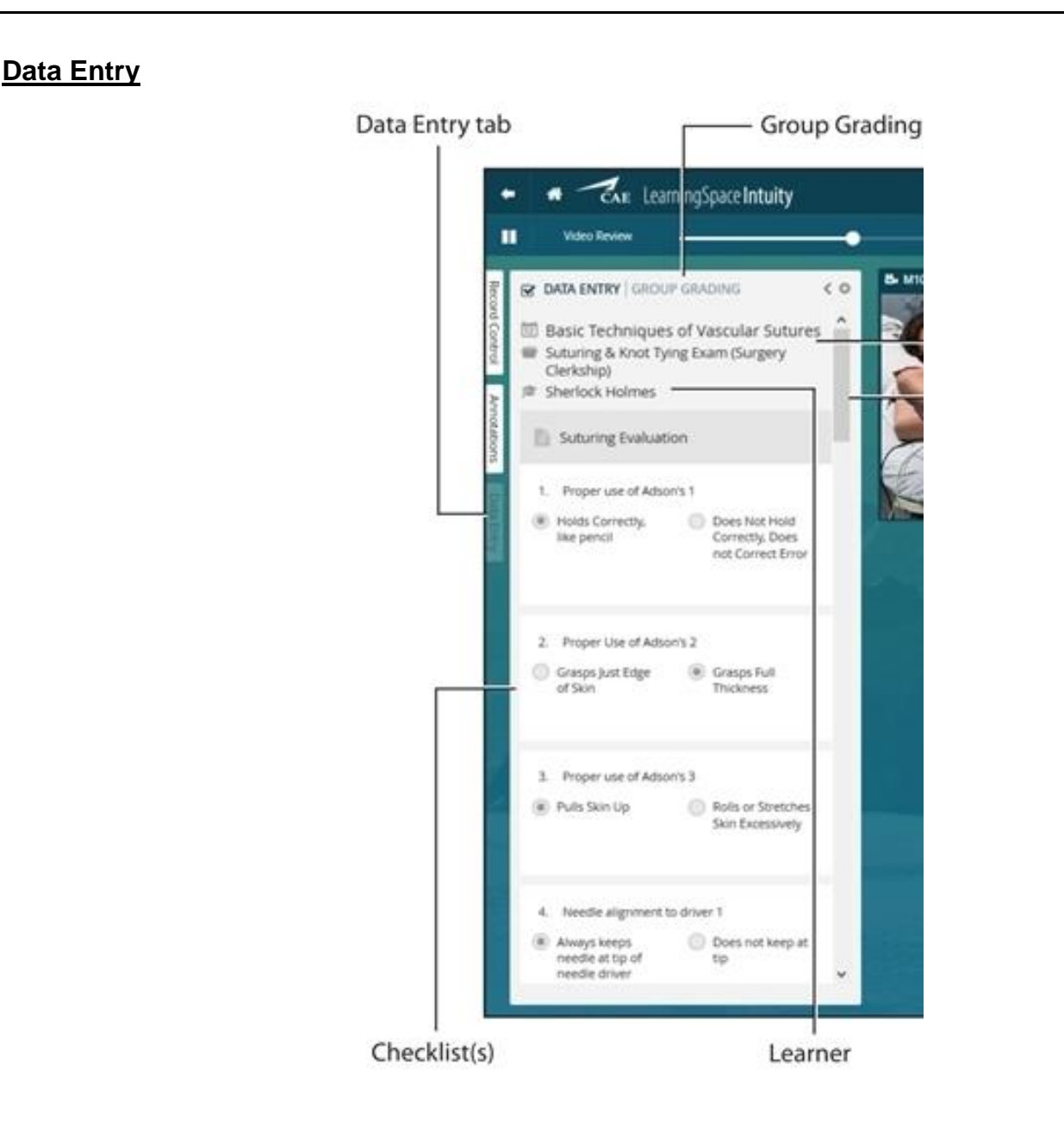

When you reach the end of the checklist please click SUBMIT. If you receive an error message in YELLOW there are required questions you missed. Scroll through to find the highlighted questions and make a selection.

When finished, click the SUBMIT button at the bottom of the checklist.